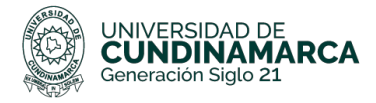

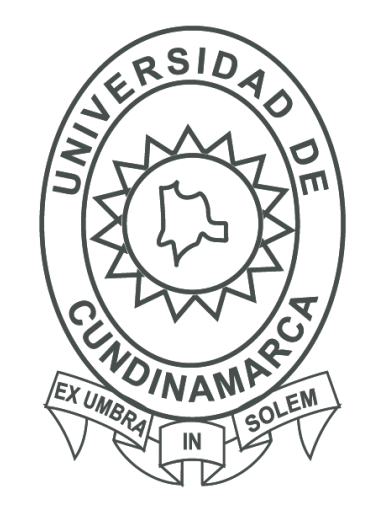

**UCUNDINAMARCA** Generación Siglo 21

# Página Web Biblioteca

L Autores: Jhonattan Herrera y Fabian Alomia

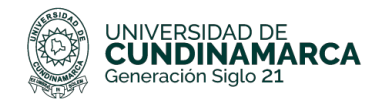

### **Tabla de Contenido**

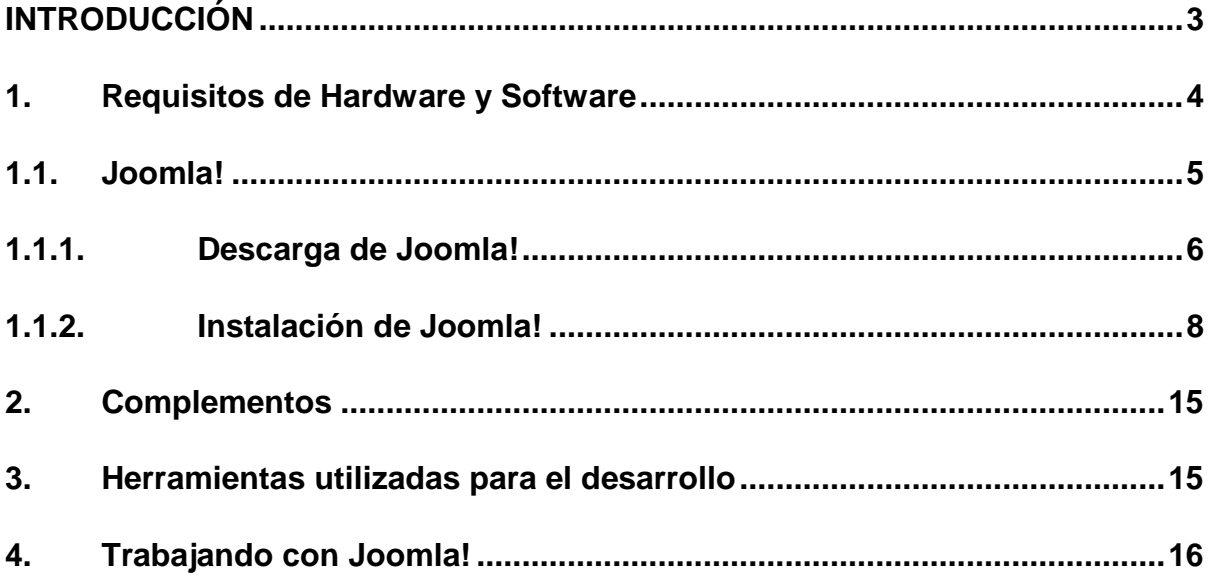

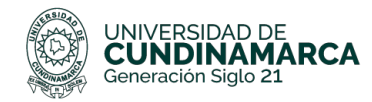

### <span id="page-2-0"></span>**INTRODUCCIÓN**

Es importante leer este manual antes de comenzar a utilizar el sitio web de la red de bibliotecas de la UCundinamarca, puesto que, en este manual se encuentra toda la información necesaria para el desarrollador o administrador del (CMS) que debe tener en cuenta, esto con el fin de lograr la ejecución correcta del mismo.

En este manual se especifica cuáles fueron los programas, complementos y demás instalados para elaborar y diseñar esta herramienta con el fin de acercar la red de bibliotecas de la UCundinamarca a la comunidad educativa.

Este manual tiene como objetivo indicar el proceso de creación de cada uno de los componentes del sitio web, con el fin de cumplir los objetivos de la misma, teniendo en cuenta el levantamiento de la información y los requerimientos exigidos por parte de los funcionarios de la biblioteca para el sitio web

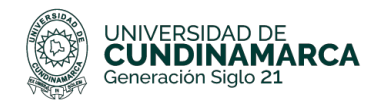

#### <span id="page-3-0"></span>**1. Requisitos de Hardware y Software**

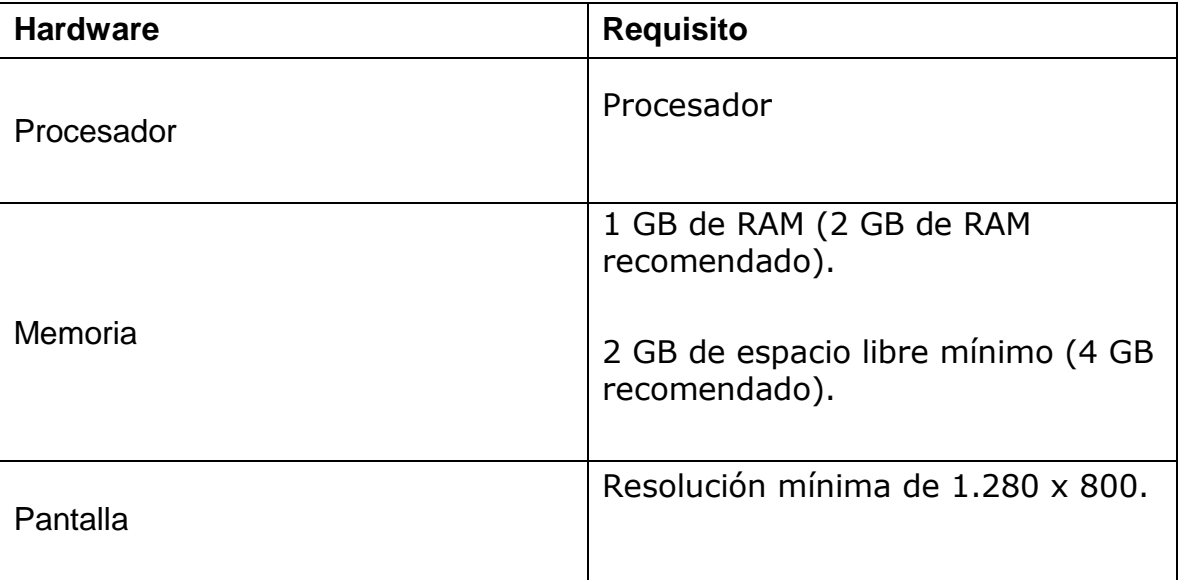

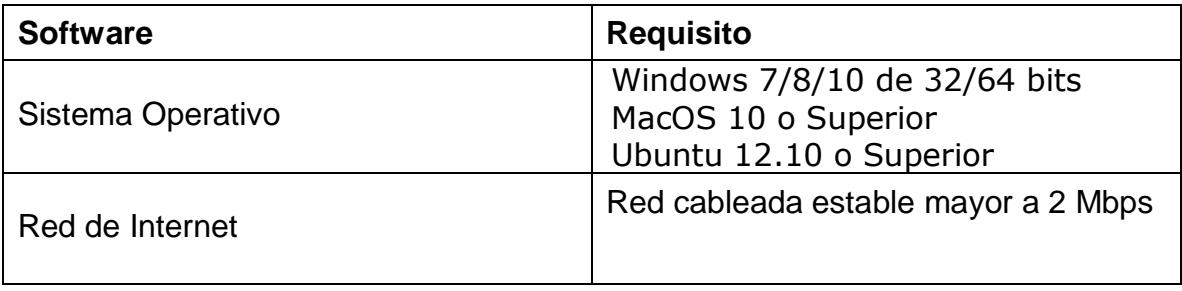

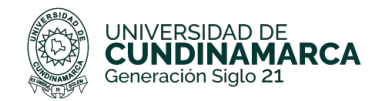

#### **1. Herramientas utilizadas en el desarrollo de la Página Web**

#### **1.1. Joomla!**

<span id="page-4-0"></span>Joomla! es un gestor de contenidos (CMS) que permite desarrollar sitios web dinámicos e interactivos, además, de crear, modificar o eliminar contenido de un sitio web de manera sencilla a través de un panel de administración. Este es un software de código abierto y fue desarrollado en PHP. Además, está liberado bajo la licencia pública general GNU (GPL). Este software puede ser utilizado en una computadora personal (*localhost*), en una intranet o a través de internet, para su funcionamiento requiere de las siguientes características:

- 1. Una base de datos creadas con un gestor de base de datos (MySQL)
- 2. Servidor HTTP Apache

Este gestor de contenidos posee funcionalidades que no ofrece cualquier gestor de contenidos para la web, pero que cuenta con una desventaja muy grande respecto a CMS como WordPress, Joomla se basa principalmente en plantillas, módulos plugin y páginas.

Por otra parte, cuenta con generación de código HTML, información de blogs, vistas de artículos, noticias, foros, encuestas, calendarios, búsquedas, cuenta con soporte multi-idioma, además, existe una gran apuesta por parte de Joomla por el ecommerce.

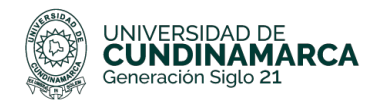

#### **1.1.1. Descarga de Joomla!**

**1.1.1.1.** Se descarga Joomla! en la siguiente dirección: <https://www.joomla.org/>

<span id="page-5-0"></span>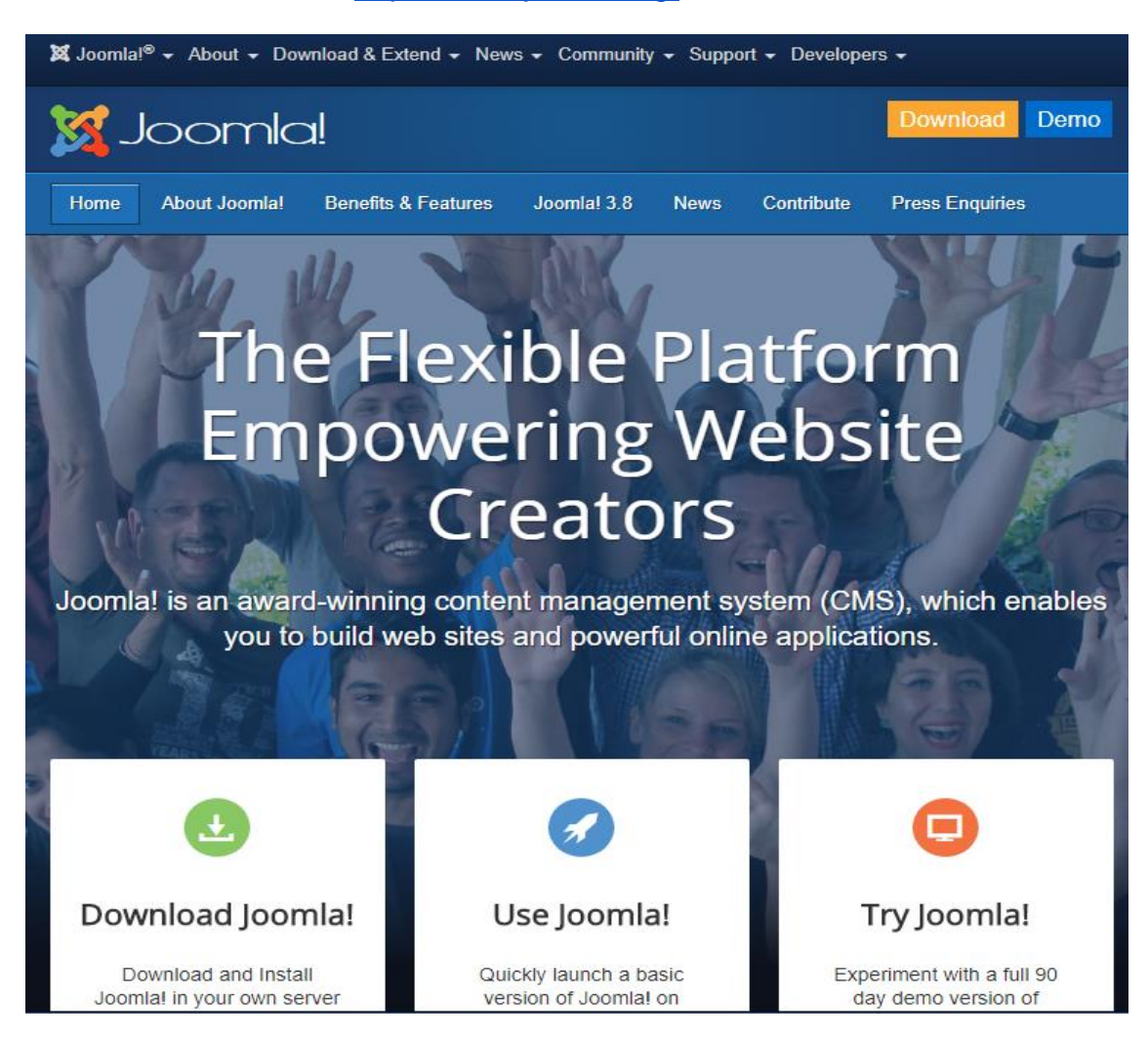

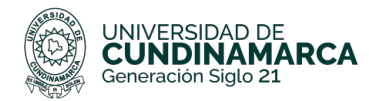

**1.1.1.2.** Dar clic en donde dice "**Download**" seleccionamos la opción "**Download Joomla! 3.8.6"** el cual viene en inglés por defecto.

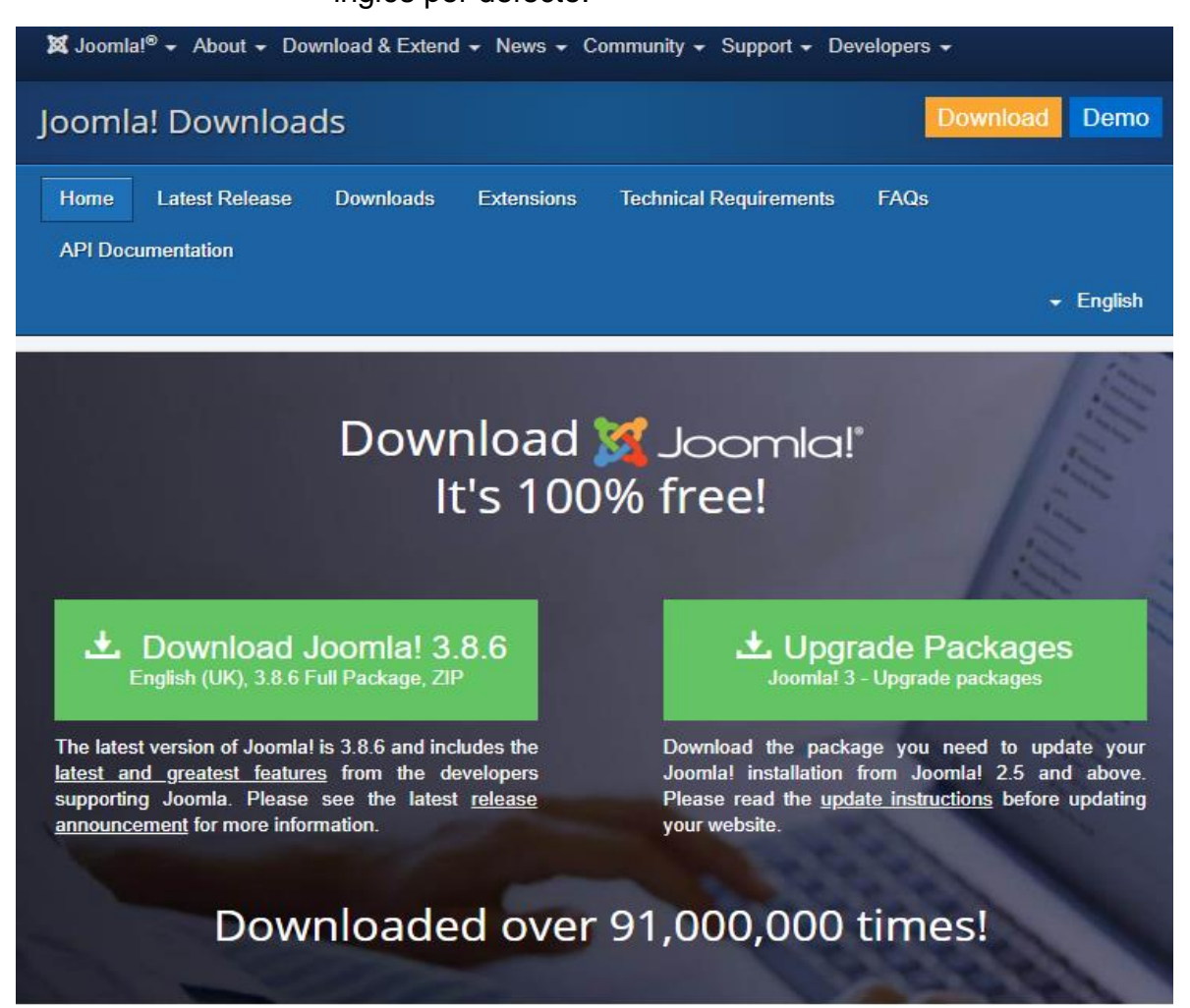

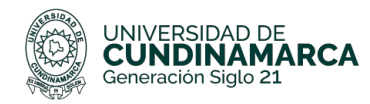

**1.1.1.3.** Dar clic en guardar archivo, el archivo se guarda por defecto en la carpeta Descargas

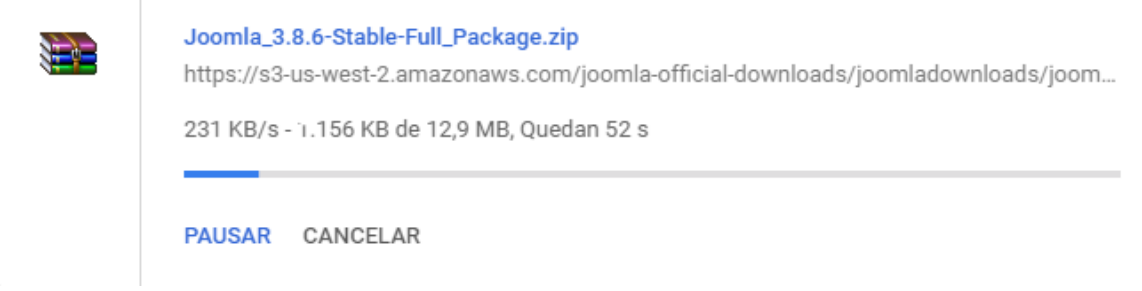

#### **1.1.2. Instalación de Joomla!**

<span id="page-7-0"></span>**1.1.2.1** Abrir la carpeta de descargas

**1.1.2.2** Dar doble clic al archivo llamado "Joomla 3.8.6-Stable-Full Package"

**1.1.2.3** Dar clic en aceptar e instalar

**1.1.2.4** Seguido a ello inicia el instalador, acá es necesario colocar el nombre del sitio, el cual puede modificarse en cualquier momento en la página configuración global, una descripción que servirá como los metadatos para la página, que pueden ser encontrados en los buscadores, además de ello, se debe configurar la dirección de email de administrador, en la cual se validarán algunos datos de configuración de Joomla y puede ser usado en caso de que se olvide su contraseña para acceder al gestor, además, el nombre de usuario del administrador en la mayoría de casos Joomla usa "admin" como superusuario, asimismo, es obligatorio colocar una contraseña y habilitar la opción si el sitio está fuera de línea o no.

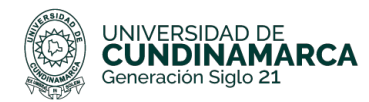

Sitio fuera de línea

### **MANUAL TECNICO**

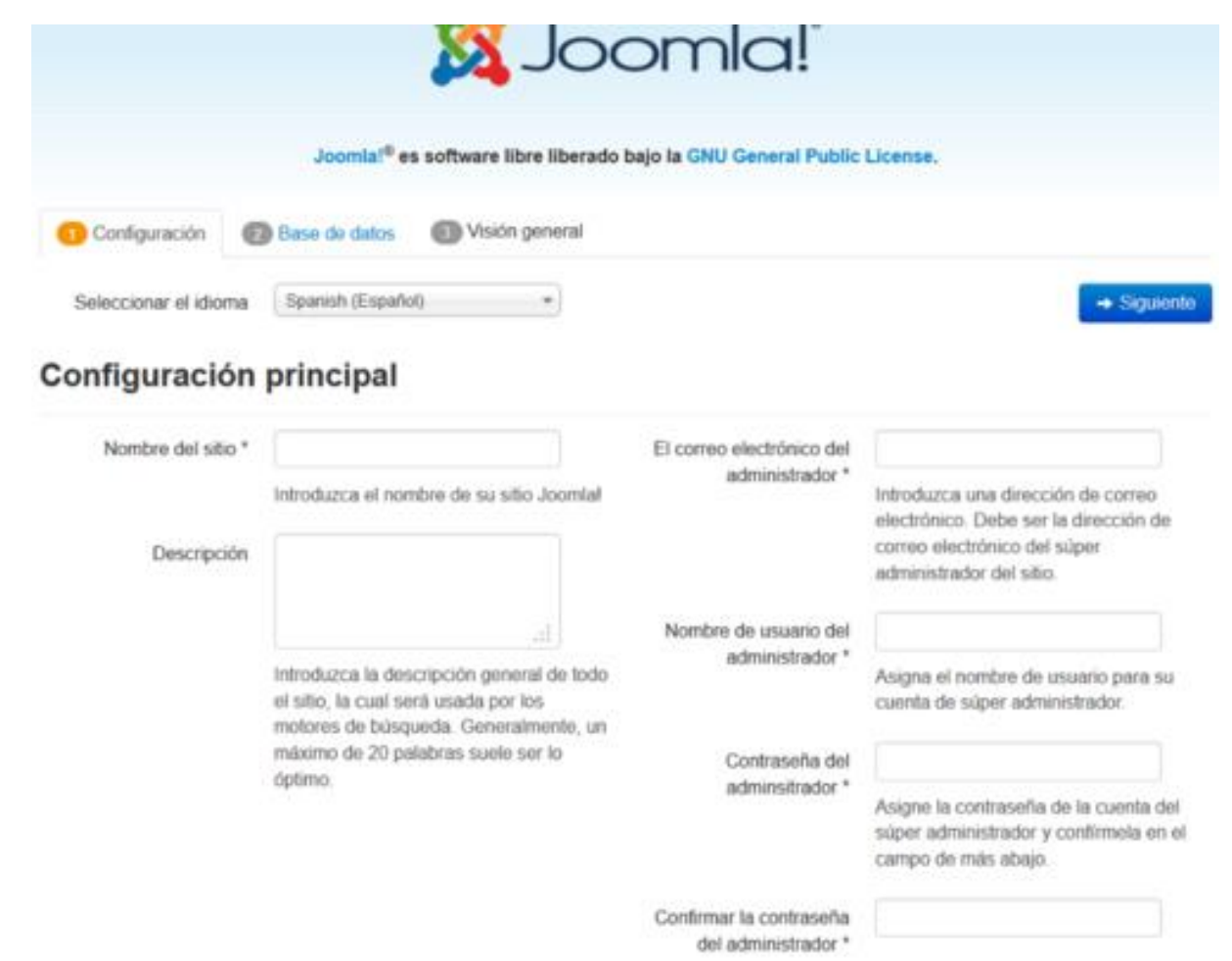

Sí. Poner fuera de linea el acceso a la zona pública del sitio cuando se complete la instalación. Si ahora no es necesario, recuerde que siempre que lo desee podrá poner el sitio fuera de línea desde la configuración global.

**1.1.2.5** El siguiente paso, es realizar la configuración de datos, en esta pantalla apreciamos el tipo de base de datos el cual MySQLi, es la base datos usada habitualmente, asimismo el nombre del servidor en el cual está alojada la base de

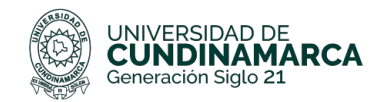

datos, un nombre de usuario y una contraseña, el nombre de la base de datos, el prefijo de la tabla, en este caso, utilizamos como un prefijo *jos3\_*. Y finalmente procesar la base de datos antigua, en esta opción, si se marca a registrar, el realizará una copia de seguridad a la base datos o si selecciona la opción borrar, borrará la base de datos existente

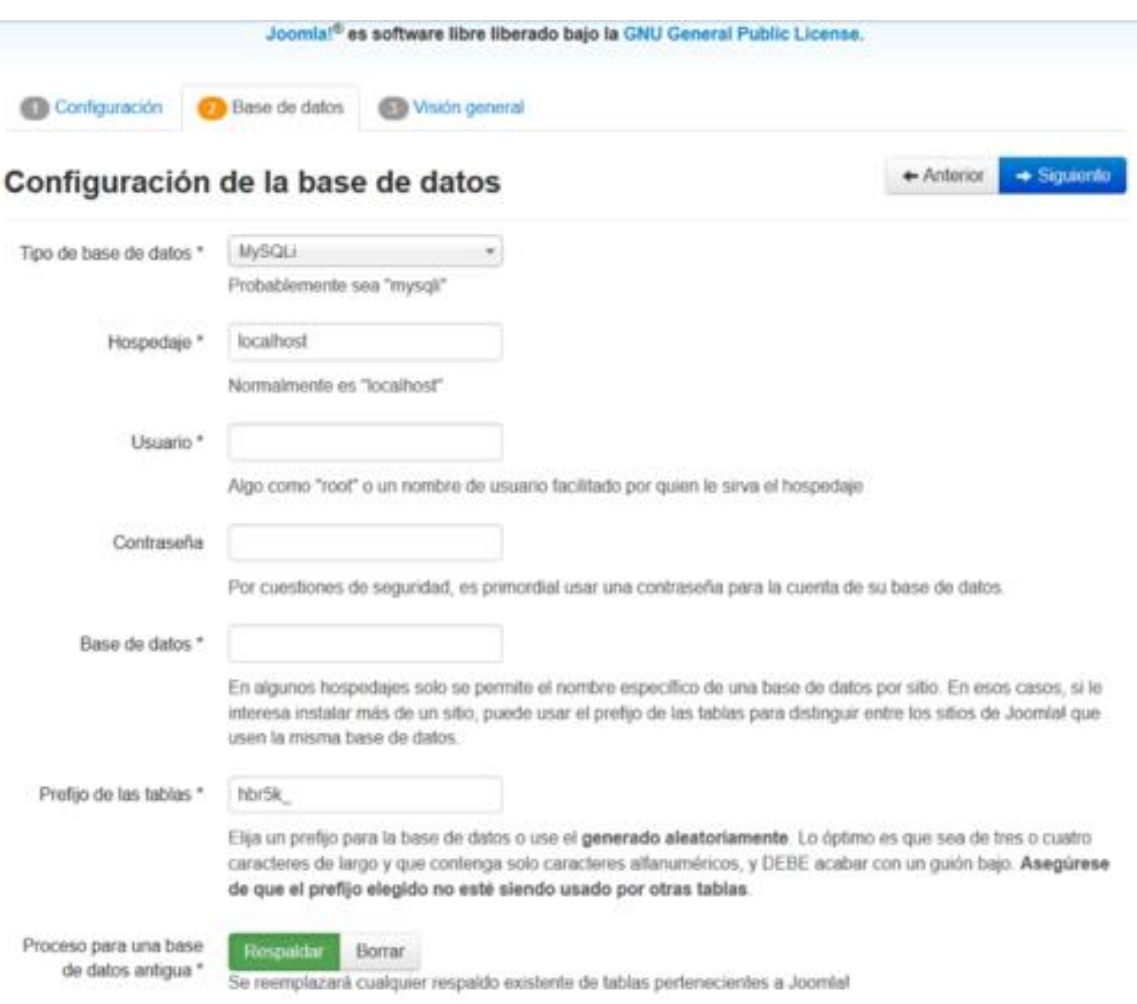

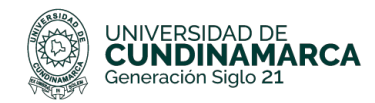

**1.1.2.6** En esta pantalla se realiza el proceso de finalización de la instalación de Joomla en el cual si se es muy nuevo en el CMS se puede instalar algunos datos de ejemplo, para ver cómo trabaja Joomla, además, se puede realizar la configuración de email, el cual le pedirá una contraseña

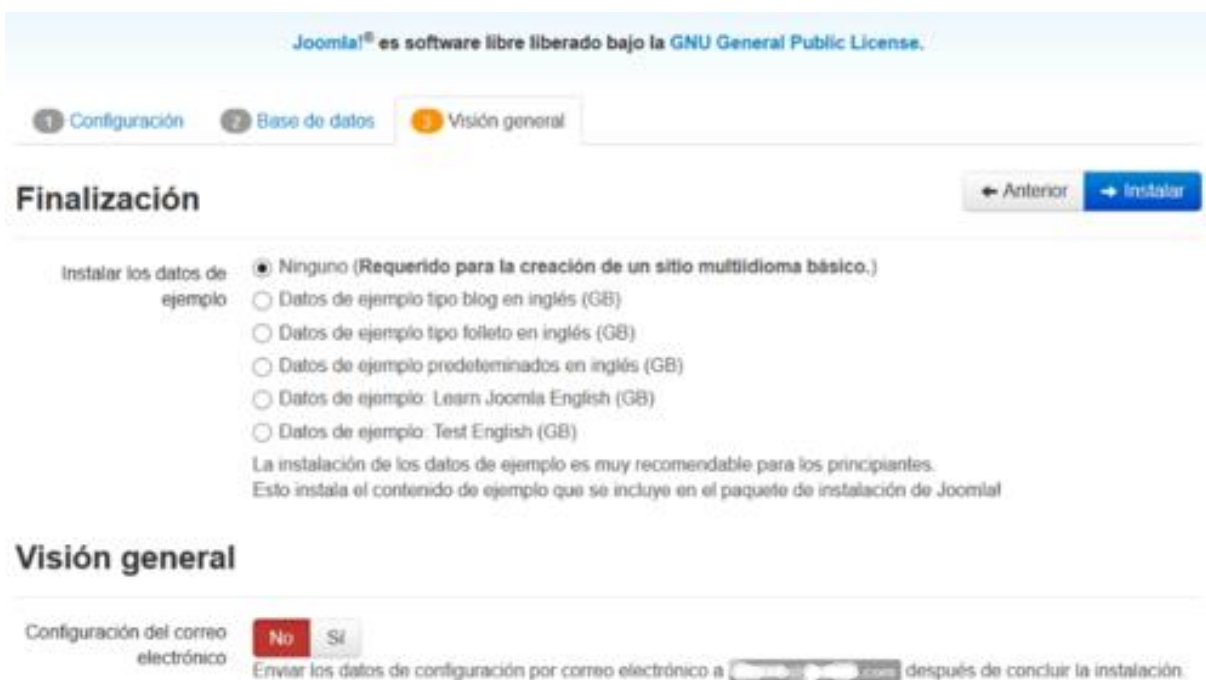

**1.1.2.7** En este paso se aprecia la comprobación de las configuraciones, así como, las comprobaciones previas del servidor y las configuraciones recomendadas, tanto del servidor, como de la base de datos

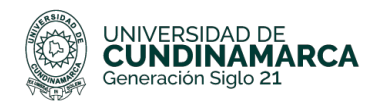

#### Configuración principal

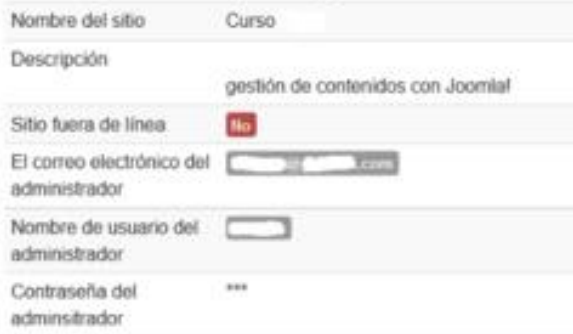

#### Configuración de la base de datos

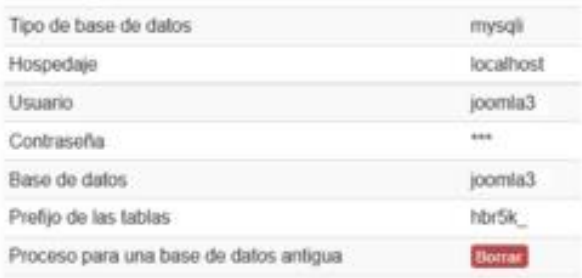

#### **Comprobaciones previas**

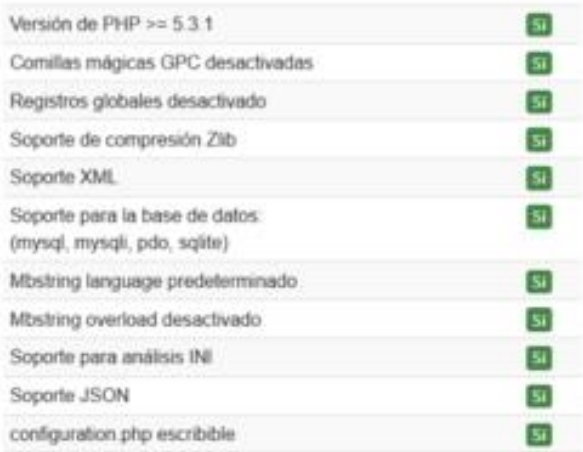

#### **Configuraciones recomendadas:**

Esta configuración es la recomendada para PHP, y su objetivo es el de asegurar una compatibilidad completa con Joomlal Sin embargo, Joomlal aŭn podrá seguir funcionado aunque sus valores actuales no coincidan con los recomendados.

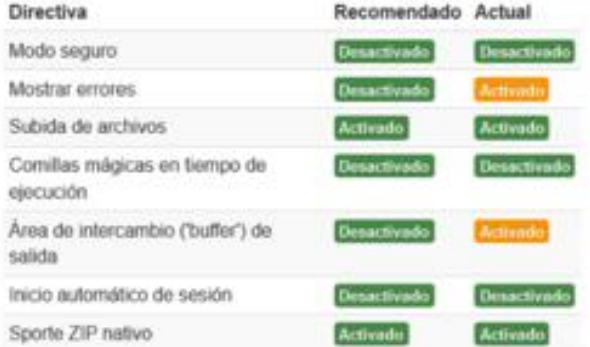

**1.1.2.8** El siguiente paso nos muestra la pantalla de la instalación satisfactoria de Joomla, en caso de haber hecho la instalación en un idioma que no sea de su preferencia, esta se puede hacer con los pasos extra para instalar idiomas, que se encuentra dentro del recuadro rojo

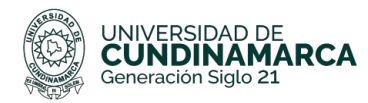

Joomla!® es software libre liberado bajo la GNU General Public License.

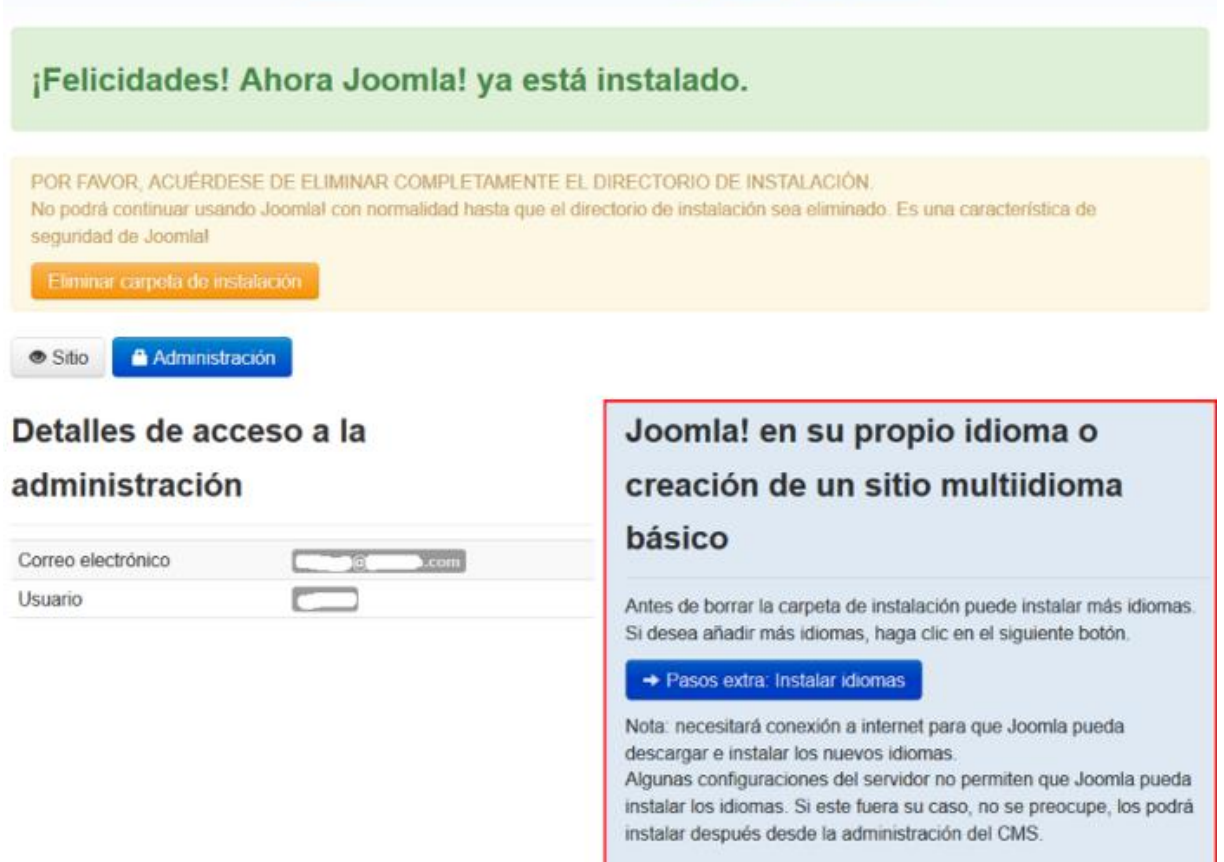

**1.1.2.9** En caso contrario tendrá que aparecerle esta pantalla

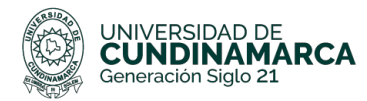

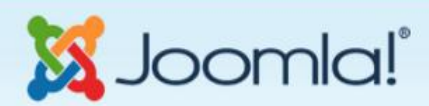

Joomla!<sup>®</sup> es software libre liberado bajo la GNU General Public License.

Joomla ha asignado el idioma es-ES como el predeterminado de la administración.

Joomla ha asignado el idioma es-ES como el predeterminado para el sitio.

#### ¡Felicidades! Ahora Joomla! ya está instalado.

POR FAVOR, ACUÉRDESE DE ELIMINAR COMPLETAMENTE EL DIRECTORIO DE INSTALACIÓN. No podrá continuar usando Joomla! con normalidad hasta que el directorio de instalación sea eliminado. Es una característica de seguridad de Joomla!

Sitio Administración

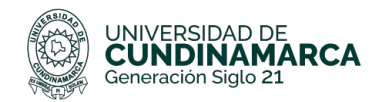

#### <span id="page-14-0"></span>**2. Complementos**

Como principal lenguaje de programación Joomla utiliza PHP, además, de tener una gran codificación en HTML, Para la Instalación de complementos, plugins y extensiones Se realizan En el menú principal extensiones > administrar > instalar En ella se pueden instalar desde la web plugins o componentes también se pueden cargar archivos comprimidos e instalar desde una url.

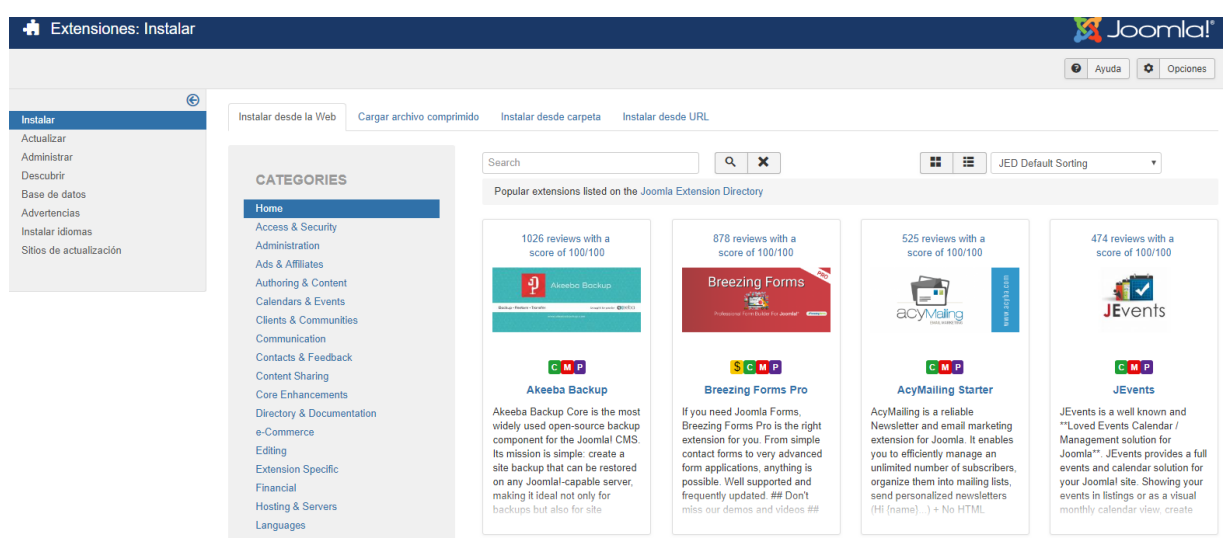

#### **3. Herramientas utilizadas para el desarrollo**

#### <span id="page-14-1"></span>**3.1 PHP y HTML**

15 En esta pasantía se utilizaron nuestros dos lenguajes de programación, los cuales son muy útiles a la hora de trabajar con páginas web, ofreciendo una ventaja que puede ser la opción de mezclarse entre ellas, en el caso de Joomla, al momento de realizar una petición se ejecuta un intérprete de PHP, y a su vez se genera la posibilidad de contar con aplicaciones robustas en la web. Además, estos dos lenguajes de programación pueden ser ejecutados en la gran mayoría de sistemas operativos y permite interactuar con cualquier

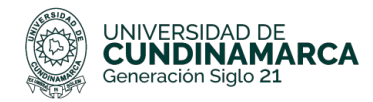

servidor web.

#### **3.2 MySQL**

Este es un gestor de base datos, el cual permite estructurar los datos con múltiples usuarios y entornos de desarrollo, a su vez, este gestor se puede usar en varias plataformas, pero tiene mayor demanda en Linux, es de software libre para uso en servidores web. Ofrece ventajas en cuanto a la fácil adaptación a diferentes entornos de desarrollo, integración con lenguajes de programación como PHP y HTML y múltiple integración con cualquier sistema operativo.

#### **3.3 APACHE**

Este es un servidor web desarrollado por el grupo APACHE Friends, su código fuente se puede distribuir y utilizar de forma libre, debido a la política pública, GNU (GPL). Está disponible para diferentes sistemas operativos, como Windows, Linux y Mac ofrece ventajas como la independencia de plataforma, por otra parte, permite la posibilidad del cambio de plataforma en cualquier momento, además, de la creación de contenidos dinámicos mediante lenguajes como PHP y HTML. Una de sus principales ventajas, es el libre soporte, debido a que, existen comunidades en foros y servidores de noticias, donde hay gran cantidad de usuarios disponibles cuando surja algún problema.

#### **4. Trabajando con Joomla!**

<span id="page-15-0"></span>A momento de ingresar a Joomla, se debe ingresar en la barra de navegación del navegador de su preferencia el siguiente link:

<https://www.linkdesupagina.com/administrator>

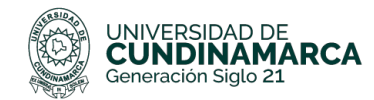

Es importante colocar al final del enlace "/administrator" puesto que, esto permitirá ingresar al administrador de la página, en el cual mostrará una pantalla como la siguiente, en el cual se deberán ingresar las credenciales de ingreso (Nombre de usuario / Contraseña)

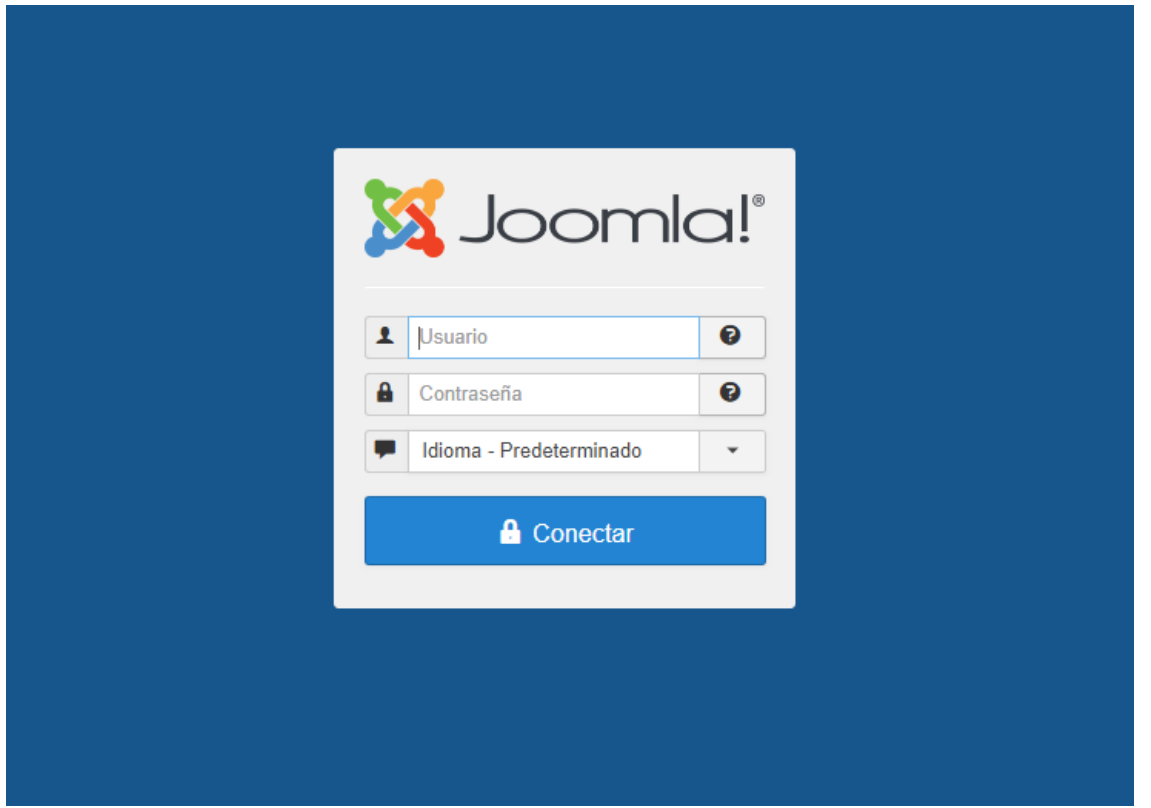

Al momento de ingresar, se mostrará al panel de administración de Joomla, en la cual encontrará, los sitios para realizar artículos, creación de páginas, módulos, instalación de extensiones y demás.

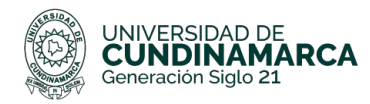

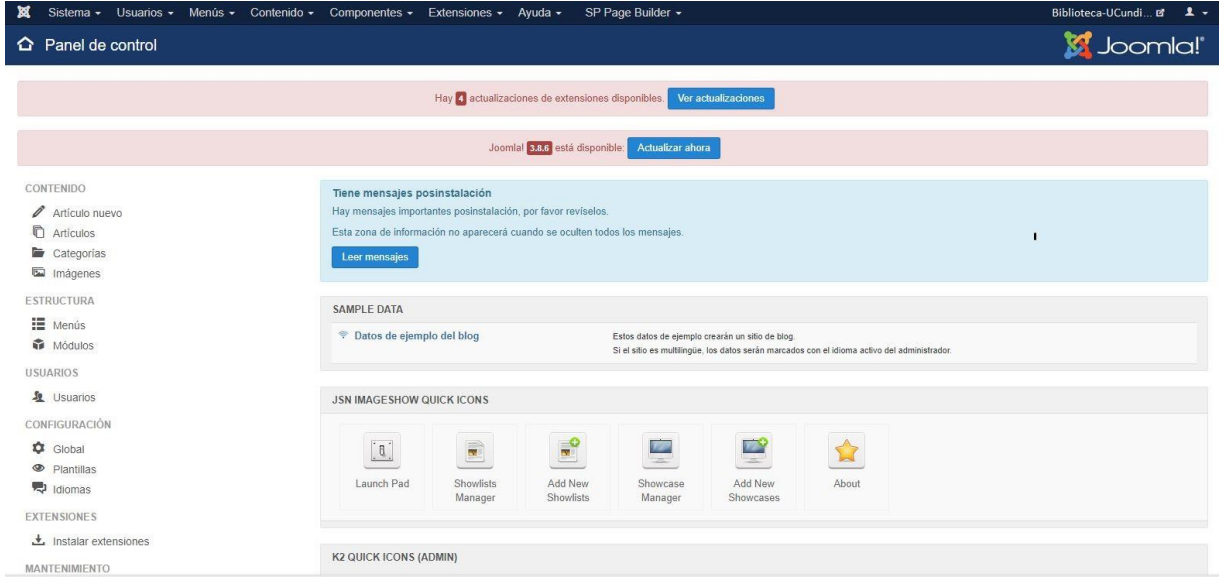

Trabajar con Joomla es relativamente fácil, es cuestión de Instalar los componentes o plugins con los cuales se desee trabajar. Para la creación de páginas en nuestro caso se utilizó el plugin llamado SP Page Builder, este es un administrador de páginas, el cual se encarga de crear páginas web útiles y de una forma sencilla.

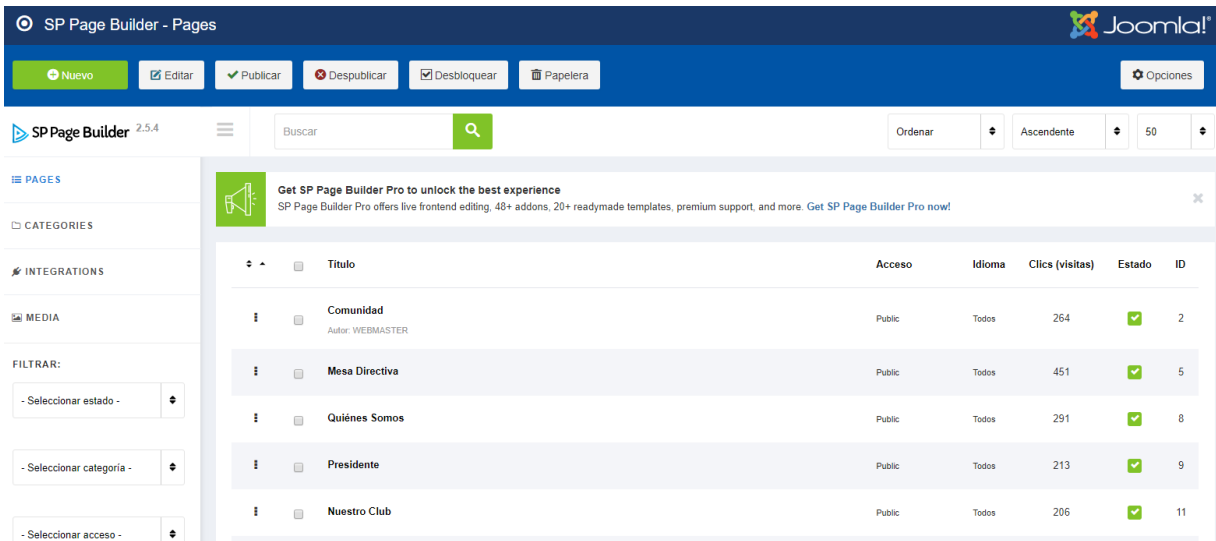

Al momento de Ingresar a una página esta es la interfaz que se va apreciar, en el cual

18

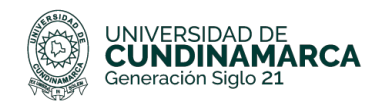

se pueden agregar cajas de texto, imágenes, espacios vacíos, video, audio y demás archivos multimedia, en la creación de páginas se utilizan un ancho de 12 columnas, estas pueden ser utilizadas en la proporción que el usuario considere, la mayoría de páginas están realizadas en dos columnas de 6 unidades cada una.

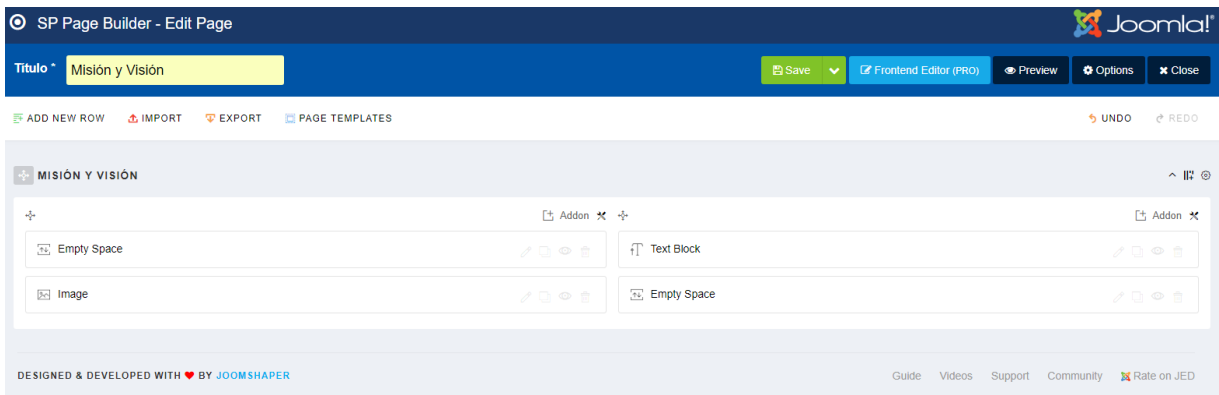

Cabe resaltar que este CMS así como cualquier otro, viene por defecto configurado para que sus interfaces sean responsivas, es decir, que se adapten a cualquier pantalla, Al momento de realizar todas las páginas, es necesaria la creación de menús, estas se encuentran en el menú principal, en el ítem menú, se selecciona cualquier menú y se le da menú principal.

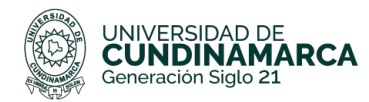

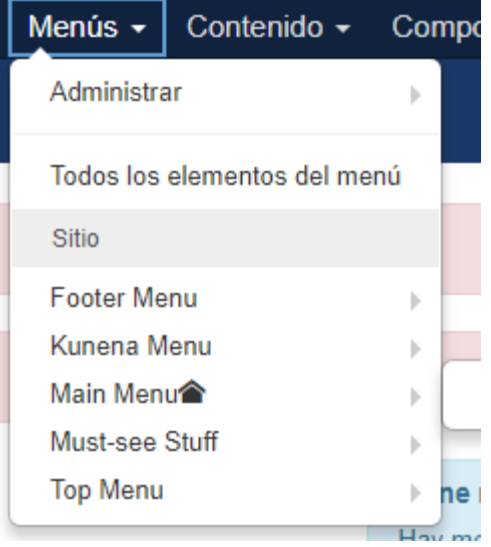

Al momento de crear un menú aparecerá una interfaz como esta:

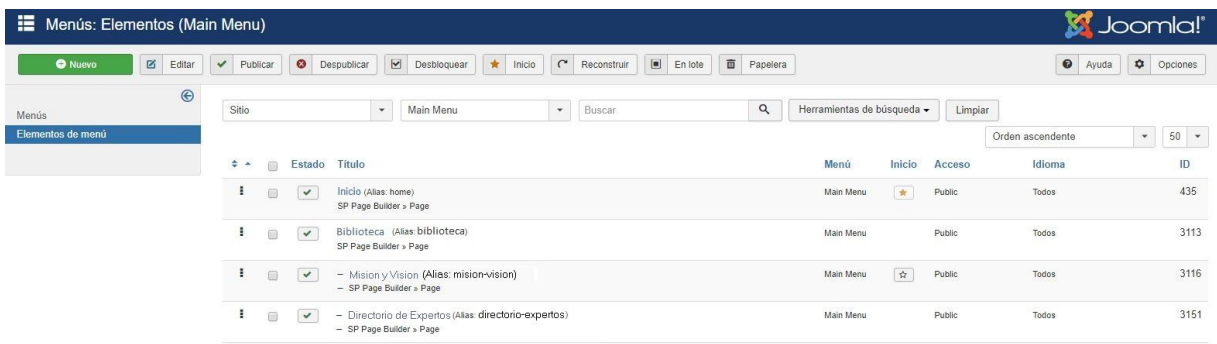

Finalmente, es aconsejable que, tanto para la administración de páginas, como menús, se vaya aprendiendo a la medida que se va avanzando, es decir, sobre la marcha con la construcción de la página web, lo realmente importante es saber administrar módulos, los cuales se administran de forma personalizada, es decir, se pueden crear utilizando código HTML o PHP y luego en alguna página que ya esté construida, se llama a ese módulo de esta forma.

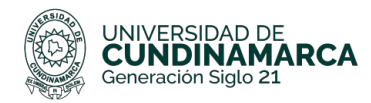

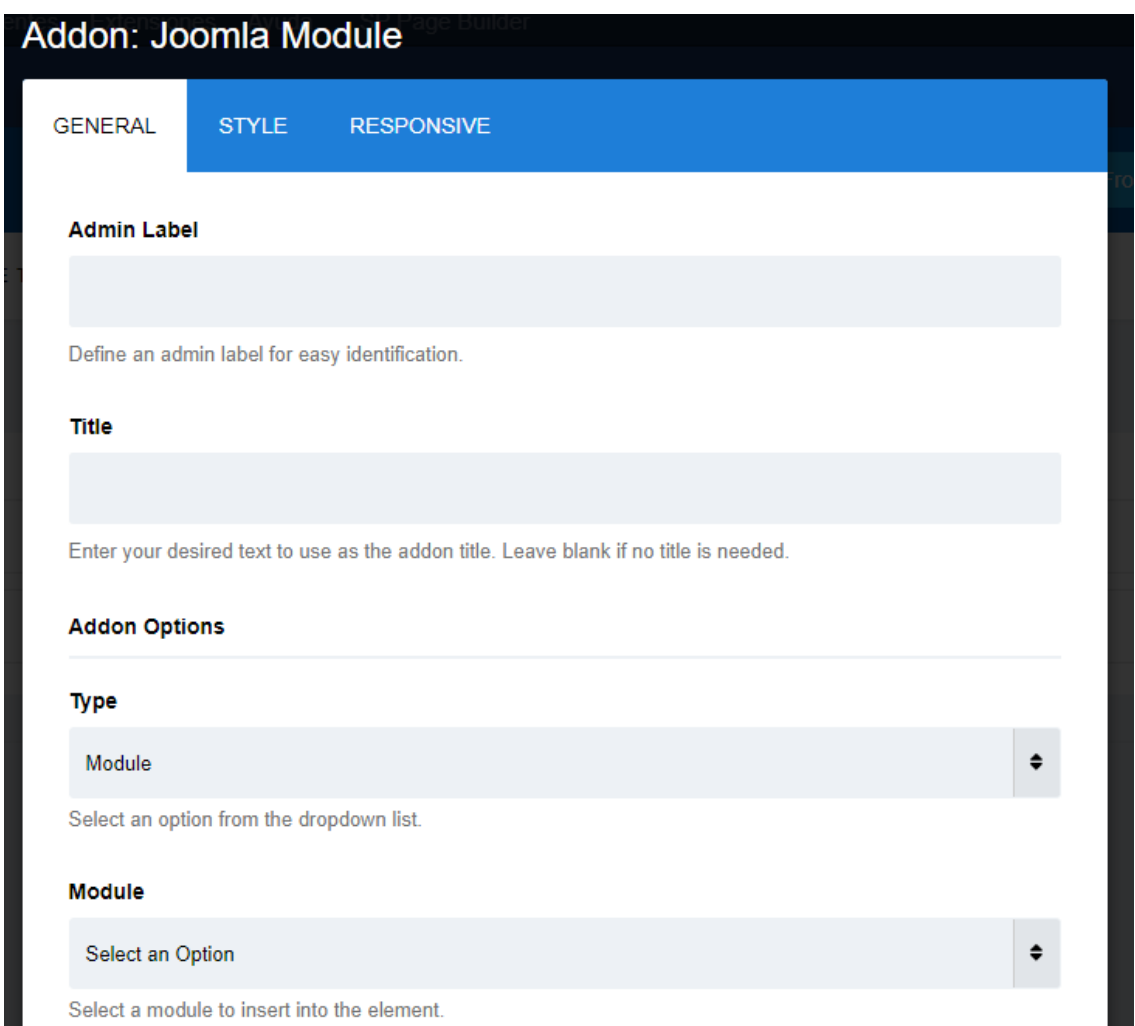

En la sección donde dice módulo, se selecciona una opción en la cual estarán los módulos creados por el usuario.